# How to start with 3DHOP

Package content, local setup, online deployment

Corso Di Grafica 3D Per I Beni Culturali

### In this lesson

- The 3DHOP distribution
- Local deployment
  - Local web server
  - Local browser
- Remote deployment

# The 3DHOP distribution

Where to find it, what's inside

## The 3DHOP distribution package

From the page <u>3dhop.net/download.php</u> it is possible to download the **3DHOP package**.

The package contains the files needed by 3DHOP, plus all the HTML files, 3D models and images used in the tutorials shown in the resources section of the website. The package also contains the tool documentation and other useful resources.

In order to convert your 3D models in the multi-resolution format, you will need to get (from the same download page), also the **NEXUS package**.

## Inside the distribution

Let us now take a look inside the 3DHOP distribution:

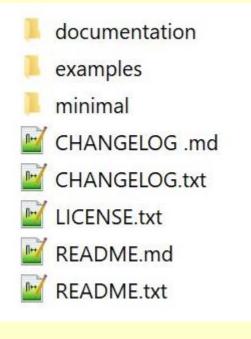

- documentation: the complete documentation of the JavaScript API
- examples: all the How-To shown on the 3DHOP website
- minimal: a ready-to-use viewer, in a self-contained folder

## What is a 3DHOP viewer made of

### Basically a set of "web files":

- .html file: the actual web page, it contains the web page structure and formatting, the text and the other page elements. The 3DHOP components (HTML5 canvas, 3D scene description, loading and interaction scripts, interface elements) are declared here.
- .js files: the "brain" of the 3DHOP viewer, these files contain all the functions that make the viewer work.
- .css file(s): the web page appearance is controlled by these files.
- multimedia files: all the multimedia contents of the web page. 3D models, pictures, video, audio, and so on.

These files have to be accessible on a remote web server: the client computer, using a browser, will open the HTML page and access from there all the other files.

## The MINIMAL folder

The MINIMAL folder contains **only** the essential files for a simple but usable 3DHOP viewer:

- /stylesheet a folder containing the 3DHOP css files
- /js a folder containing the JavaScript 3DHOP core
- /skins a folder containing the images used in the interface
  - /models
- a folder containing the 3D model(s)
- 3DHOP\_\*.html the webpage(s) where the 3DHOP viewer is created

A novice developer should start from this examples and modify it. All the needed files are there, making easy the development and deployment (just load the whole folder on a web server).

# Local deployment

Working on my PC

## Looking for a web server

3DHOP has been designed to work **over the internet**, with the webpage and data on a remote web server, accessed from the browser through the web. However, when developing web pages, it is much easier to work locally. This can be done in two ways:

- Install a local web server on your computer
- Force your web browser to load files from your local PC

# Local web server

... using Apache

### Apache

Apache HTTP Server (httpd.apache.org) is the world's most widely used web server software, and it is a good choice to have a local web server installed on your device. For an easier installation you can use a web server solution stack package like XAMPP (free, open source and crossplatform).

Just go to <u>www.apachefriends.org</u> download the XAMPP package and follow the installation instructions!

### **XAMPP** Apache + MariaDB + PHP + Perl

#### What is XAMPP?

Download

XAMPP is the most popular PHP development environment

XAMPP is a completely free, easy to install Apache distribution containing MariaDB, PHP, and Perl. The XAMPP open source package has been set up to be incredibly easy to install and to use.

7.4.6 (PHP 7.4.6)

XAMPP for Windows

7.4.6 (PHP 7.4.6)

(b) Introduction to XAMPP

XAMPP for OS X 7.4.6 (PHP 7.4.6)

### Developing inside the local server

After the web server has been installed, just put the webpages and 3DHOP files you need to work on (e.g. the MINIMAL folder) in the web server folder of your local PC and work directly on those files with a text editor.

To see the page you are developing, just open a web browser and access the files at the local address exposed by your web server (generally <u>http://localhost</u>) The use of a local web server is not really difficult and provides the most reliable and comprehensive way to locally develop web pages and web applications (including 3DHOP).

However, it **does** require a certain amount of configuration, manual tweaking work, and time. For this reason, may be difficult for complete neophytes.

# Local browser

... using Chromium-based browsers

### **Browsers and local files**

The Chromium-based browsers (like for instance **Google Chrome**, or **Microsoft Edge**...) allows us to avoid installing a web server, loading web pages directly from our local PC.

However, due to security issues loading files from a local path, bypassing the server is an action usually forbidden to the browser.

We need to force our browser to accept local files; if a Chromium-based browser is launched using the parameter:

--allow-file-access-from-files

It will accept the local files and work correctly.

# Install Chrome on your PC Go to <u>www.google.com/chrome</u>, download the browser version suitable for your platform, and install it.

- Look for the file "chrome.exe"
   Search it on your hard disk and go in the folder that contains it (usually C:\Program Files\Google\Chrome).
- Create a desktop shortcut
   Create a link to chrome.exe and place
   it on your desktop (in Windows OS
   just right click on chrome.exe icon
   and then "Send to Desktop").

| Name                                                                          |          | •                                                                                                    | Date mo                                                  | difie        | ed                      | Туре                                                               |                | Size |
|-------------------------------------------------------------------------------|----------|----------------------------------------------------------------------------------------------------|----------------------------------------------------------|--------------|-------------------------|--------------------------------------------------------------------|----------------|------|
| <ul> <li>41.0.2272.89</li> <li>41.0.2272.101</li> <li>Dictionaries</li> </ul> |          |                                                                                                    | 11/03/2015 11:38<br>21/03/2015 00:37<br>04/10/2014 15:52 |              | File f                  | older<br>older<br>older                                            |                |      |
| Chrome.exe                                                                    |          | 1                                                                                                    | 11102120                                                 |              |                         | IqqA                                                               | ication        |      |
| <ul> <li>master_pret</li> <li>old_chrome</li> <li>WisualEleme</li> </ul>      | <b>i</b> | Open<br>Run as administrator<br>Troubleshoot compatibility<br>Run with graphics processor<br>Pin to Start<br>7-Zip<br>Edit with Notepad++<br>TortoiseSVN<br>Unpin from Taskbar |                                                          | 14 1<br>15 0 | 14:24<br>07:13<br>00:37 | File                                                               | ication        |      |
|                                                                               |          | Send to                                                                                                    | ×                                                        | 8            | Bluetoo                 | th dev                                                             | /ice           |      |
|                                                                               |          | Cut                                                                                                    |                                                          | 1            | Compre                  | essed (                                                            | zipped) folder | ·    |
|                                                                               |          | Сору                                                                                                    | -                                                        |              | Desktop                 | o (crea                                                            | te shortcut)   |      |
|                                                                               | <b>∛</b> | Create shortcut<br>Delete<br>Rename                                                                                                    |                                                          |              | Fax reci<br>Mail rec    | Documents<br>Fax recipient<br>Mail recipient<br>WinSCP (pre invio) |                |      |
|                                                                               |          | Properties                                                                                                    |                                                          | -            | WINSCP                  | (pre i                                                             | init()         |      |

- Open the shortcut properties window
   Go to your Desktop, right click on the just created
   Chrome shortcut icon, and then "Properties".
- Look for the shortcut "Target"
   In the shortcut properties window, go in the "Shortcut" tab and look for the "Target" string.

| 🔊 chr                 | ome.exe - Shortcut Properties                     |  |  |  |  |
|-----------------------|---------------------------------------------------|--|--|--|--|
| General Shortcut      | Compatibility Security Details                    |  |  |  |  |
| chrome.exe - Shortcut |                                                   |  |  |  |  |
| Target type:          | Application                                       |  |  |  |  |
| Target location:      | Application                                       |  |  |  |  |
| Target:               | Files (x86)\Google\Chrome\Application\chrome.exe" |  |  |  |  |

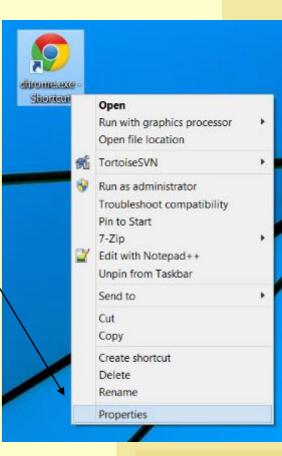

### Edit the "Target" string

Change the target string just adding the parameter:

--allow-file-access-from-files at the end of the string, then click "Apply ".

### Run Chrome

CLOSE ALL the active Chrome browser windows (if there are) and... that's it! Now if you launch the Chrome browser **from this shortcut** is able to access file directly on your PC.

| n chr                                                        | ome.exe - Shortcut Properties                                |  |  |  |  |  |  |
|--------------------------------------------------------------|--------------------------------------------------------------|--|--|--|--|--|--|
| General Shortcut Compatibility Security Details              |                                                              |  |  |  |  |  |  |
| chrome.exe - Shortcut                                        |                                                              |  |  |  |  |  |  |
| Target type: Application                                     |                                                              |  |  |  |  |  |  |
| Target location: Application                                 |                                                              |  |  |  |  |  |  |
| Target: Application\chrome.exe" allow-file-access-from-files |                                                              |  |  |  |  |  |  |
| Start in:                                                    | Start in: "C:\Program Files (x86)\Google\Chrome\Application" |  |  |  |  |  |  |
| Shortcut key:                                                | None                                                         |  |  |  |  |  |  |
| Run:                                                         | Run: Normal window V                                         |  |  |  |  |  |  |
| Comment                                                      | Comment:                                                     |  |  |  |  |  |  |
| Open File Lo                                                 | ocation Change Icon Advanced                                 |  |  |  |  |  |  |
|                                                              |                                                              |  |  |  |  |  |  |
|                                                              |                                                              |  |  |  |  |  |  |
|                                                              |                                                              |  |  |  |  |  |  |
|                                                              |                                                              |  |  |  |  |  |  |
| OK Cancel Apply                                              |                                                              |  |  |  |  |  |  |
|                                                              |                                                              |  |  |  |  |  |  |

Always remember to launch Chrome using the modified shortcut! If you open Chrome from a different shortcut, from the start menu or by double-clicking on an HTML file, Chrome will **not** be able to work on local files.

You may open the HTML from the File->Open menu, or simply dragging the HTML file on the modified shortcut.

Now you can work on your local files, and immediately see the result on your browser.

- Install Chrome on your Mac
   Go to <u>www.google.com/chrome</u>, download the browser version suitable for your platform, and install it.
- Look for Automator and run it
   Open the Launchpad type
   «automator» in the search box,
   then run it.
- Create a new document
   Click on the button at the bottom
   left of the Automator window.

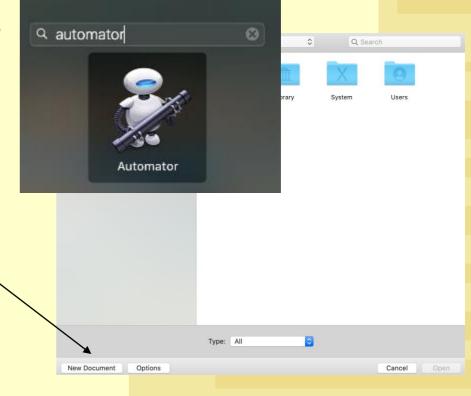

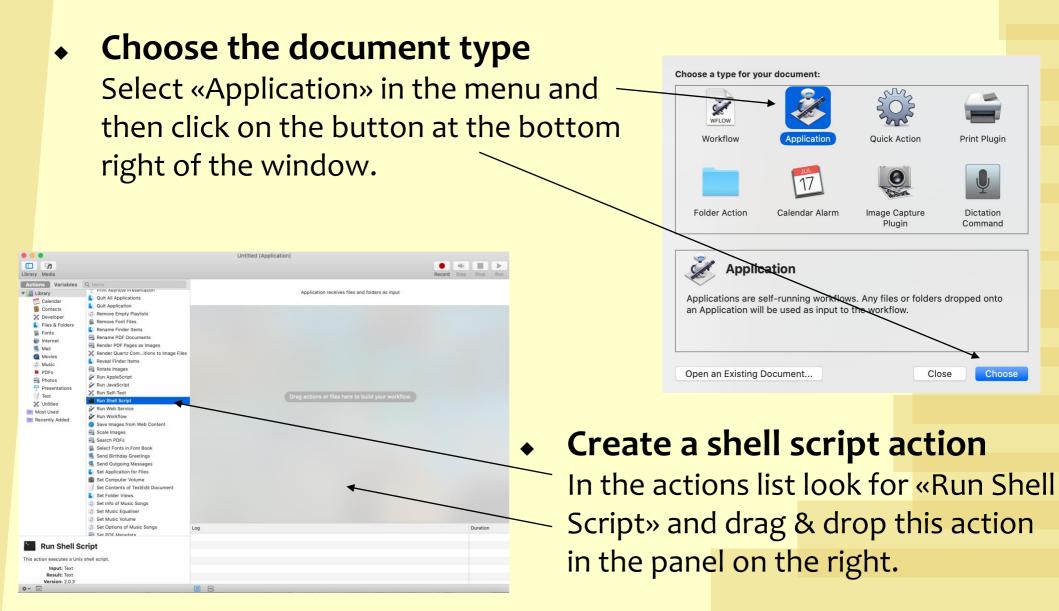

- Add the usual string to the shell script text box
   Edit the shell script text box just adding this string:
   /Applications/Google\ Chrome.app/Contents/MacOS/Google\
   Chrome --allow-file-access-from-files & \
- Save the script
   Save the shell script on your desktop, selecting
   «Application» as file format and choosing the name you prefer.
   Name

|                                                                                              | 💐 Untitled (Application) — Edited                                  |                                      |
|----------------------------------------------------------------------------------------------|--------------------------------------------------------------------|--------------------------------------|
|                                                                                              |                                                                    | Record Step Stop Run                 |
| me<br>Print Reynote Presentation<br>Quit All Applications<br>Quit Application                | Application receives files and                                     | folders as input                     |
| Remove Empty Playlists<br>Remove Font Files                                                  | 🔻 📓 Run Shell Script                                               | ×                                    |
| Rename Finder Items                                                                          | Shell: /bin/bash 🗘                                                 | Pass input: to stdin 🗘               |
| Rename PDF Documents<br>Render PDF Pages as Images<br>Render Quartz Comitions to Image Files | <pre>/Applications/Google\ Chrome.app/Contents/MacOS/Google\</pre> | Chromeallow-file-access-from-files & |
| Reveal Finder Items                                                                          |                                                                    |                                      |
| Rotate Images<br>Run AppleScript                                                             | Results Options                                                    |                                      |
| Run JavaScript                                                                               |                                                                    |                                      |
| Run Self-Test                                                                                |                                                                    |                                      |
| Run Shell Script                                                                             |                                                                    |                                      |
| Run Web Service                                                                              |                                                                    |                                      |

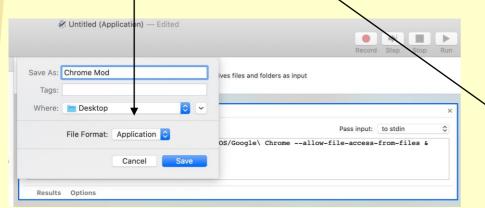

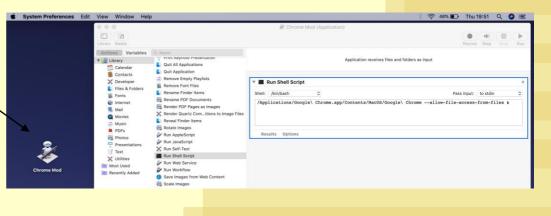

and... that's it!

CLOSE ALL the active Chrome browser windows (if there are)

New Tab
 New Window
 New Incognito Window
 Options
 Show All Windows
 Hide
 Quit

Now if you launch the browser using the Automator script, Chrome is able to access file directly on your PC.

Always remember to launch Chrome using the Automator script! If you open Chrome from a different shortcut, from the docked menu, or by double-clicking on an HTML file, Chrome will **not** be able to work on local files.

You may open the HTML from the File->Open menu, or simply dragging the HTML file on the browser window.

Now you can work on your local files, and immediately see the result on your browser.

Alternatively, you may run Chrome from terminal, using this command line:

open /Applications/Google\ Chrome.app --args --allow-file-access-from-files

### Other browsers, other OSs

This routine works also with other Chromium-based browsers, like for instance **Microsoft Edge**...

The Chromium-based browsers, used with the launch parameter, will work on all operating systems...

### Linux

- You may run Chrome from terminal, with the parameter as argument
- You may create an alias or a desktop shortcut (similarly to windows)

# Remote deployment

Files on a web server

### **Over the Internet**

The ideal use of 3DHOP is over the Internet, with the HTML and data files on a remote server, accessed from a client PC with a web browser.

3DHOP does not require a specialized web server, nor serverside resident software/daemon. In order to publish a 3DHOP visualization over the internet you just need some space on a web-accessible server.

To publish a 3DHOP viewer online, just move all the needed files in an accessible location of a web server.

Looking at the MINIMAL folder is a good way to know which are the files needed by a 3DHOP visualization page.

Make sure all the files are accessible from the web. Almost all web server are case-sensitive, so take care of upperand lower-case in filenames.